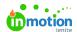

## Creating a QR Code Variable []

Published on 10/23/2023

## **Transcript**

You've created a **barcode**, but now you want to make this as a variable for your end user to update the

I've got my barcode added.

You can see under the **barcode tab** all of the settings

I'm going to go to the **variable data tab** to add a variable.

I am going to name this QR code, and then the type should beshort text.

If I were to go back to my barcode, there's now a variable dropdown here I am going to select the **QR code** and apply.

You'll notice that it is now saying that there's no input data.

If I were to go to my **variables tab** on the left under, under QR code, I could set what that variable should be knowing that my end user will change this once they get into **Tempo**.

© 2023 Lytho, Inc. All rights reserved. | Privacy Policy (https://www.lytho.com/privacy-policy/)
Have a friend who could benefit from Lytho? Refer them and get a \$200 gift card!

(https://www.lytho.com/share-the-lytho-love/)